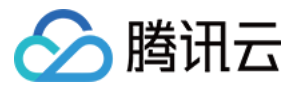

# 日志服务 购买指南 产品⽂档

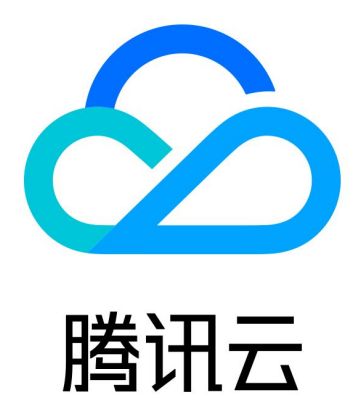

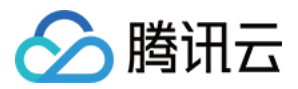

【版权声明】

©2013-2024 腾讯云版权所有

本文档著作权归腾讯云单独所有,未经腾讯云事先书面许可,任何主体不得以任何形式复制、修改、抄袭、传播全 部或部分本⽂档内容。

【商标声明】

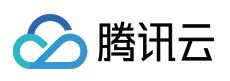

及其它腾讯云服务相关的商标均为腾讯云计算(北京)有限责任公司及其关联公司所有。本文档涉及的第三方主体 的商标,依法由权利人所有。

【服务声明】

本文档意在向客户介绍腾讯云全部或部分产品、服务的当时的整体概况,部分产品、服务的内容可能有所调整。您 所购买的腾讯云产品、服务的种类、服务标准等应由您与腾讯云之间的商业合同约定,除非双方另有约定,否则, 腾讯云对本⽂档内容不做任何明⽰或模式的承诺或保证。

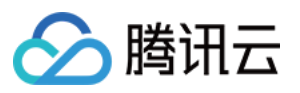

# 文档目录

[购买指南](#page-3-0)

[计费概述](#page-3-1) [产品定价](#page-6-0)

[按量计费\(后付费\)](#page-8-0)

[账单及使⽤量查询](#page-8-1)

欠费说明

清理日志服务资源

常见问题

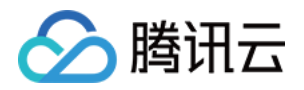

# <span id="page-3-1"></span><span id="page-3-0"></span>购买指南 计费概述

最近更新时间:2024-01-20 16:35:26

 $\Box$ 

志服务(Cloud Log Service, CLS) 支持按量计费(后付费)方式, 您可根据业务情况进行选择。

说明:

若已知资源使用情况需了解价格预算和计费方式选择,可前往 [价格计算器](https://buy.tencentcloud.com/price/cls/calculator) 评估并导出价格预算清单。

# 计费方式

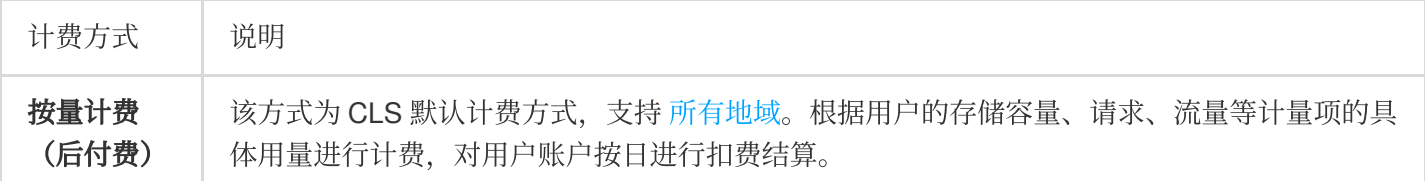

# 计费详情

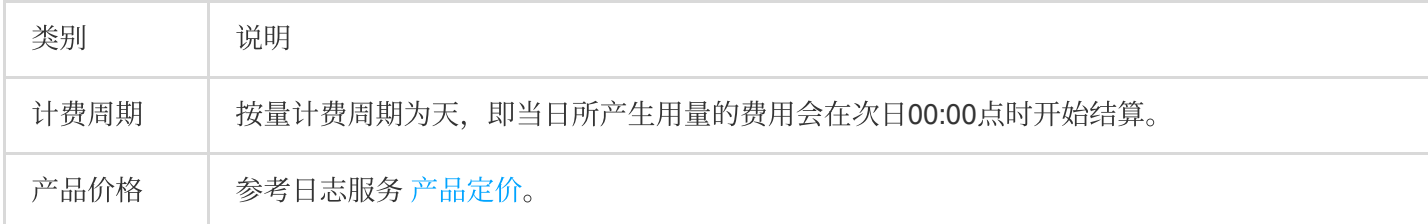

## 计费项

按照费用类型, 日志服务包含如下计费项, 其中索引流量、日志存储及索引存储费用与日志的存储类型有关, 详见 [存储类型概述](https://www.tencentcloud.com/document/product/614/42003)。

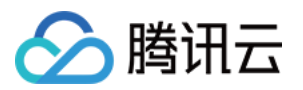

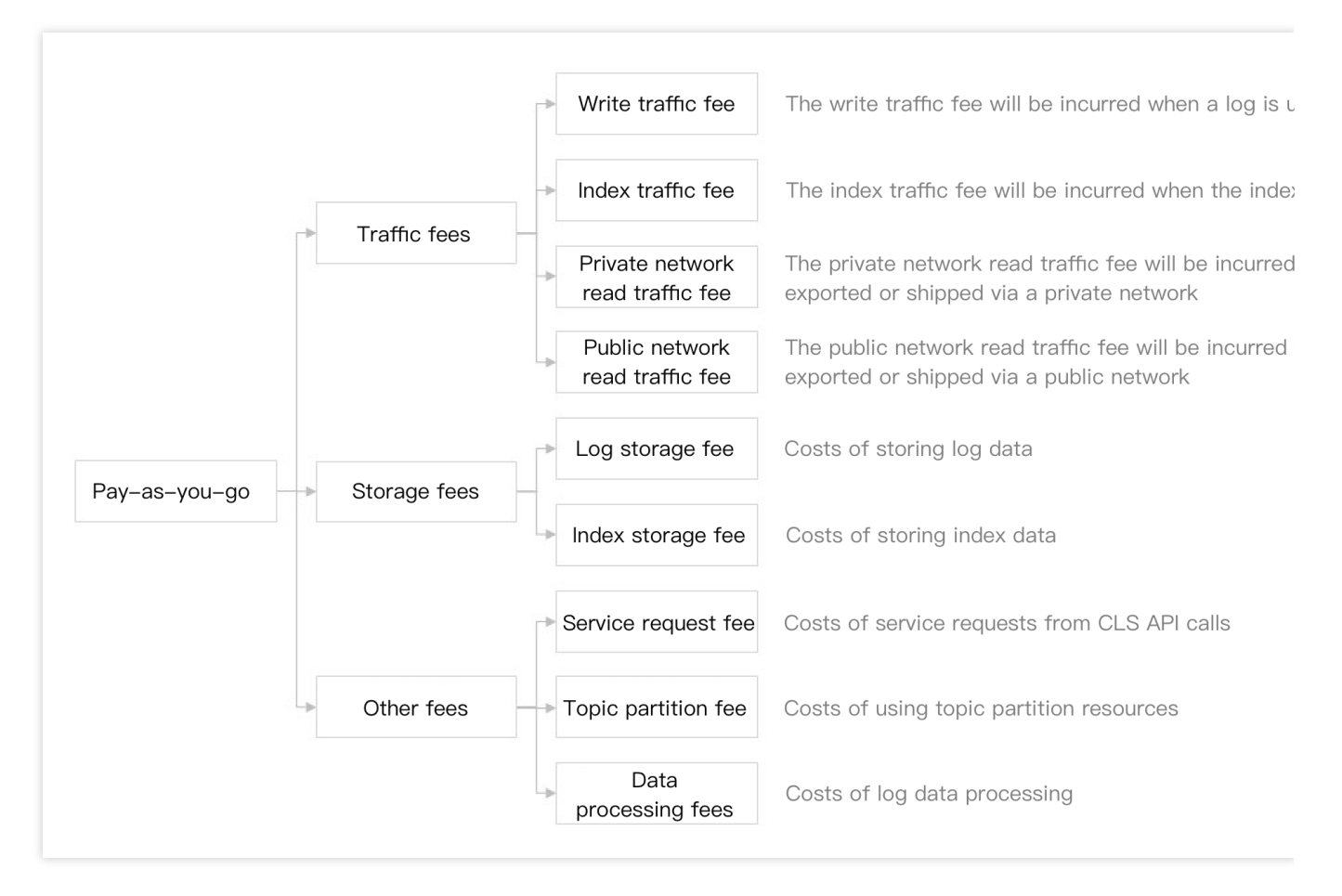

按照日志数据在日志服务的流转路径,其各个环节对应的计费项如下图:

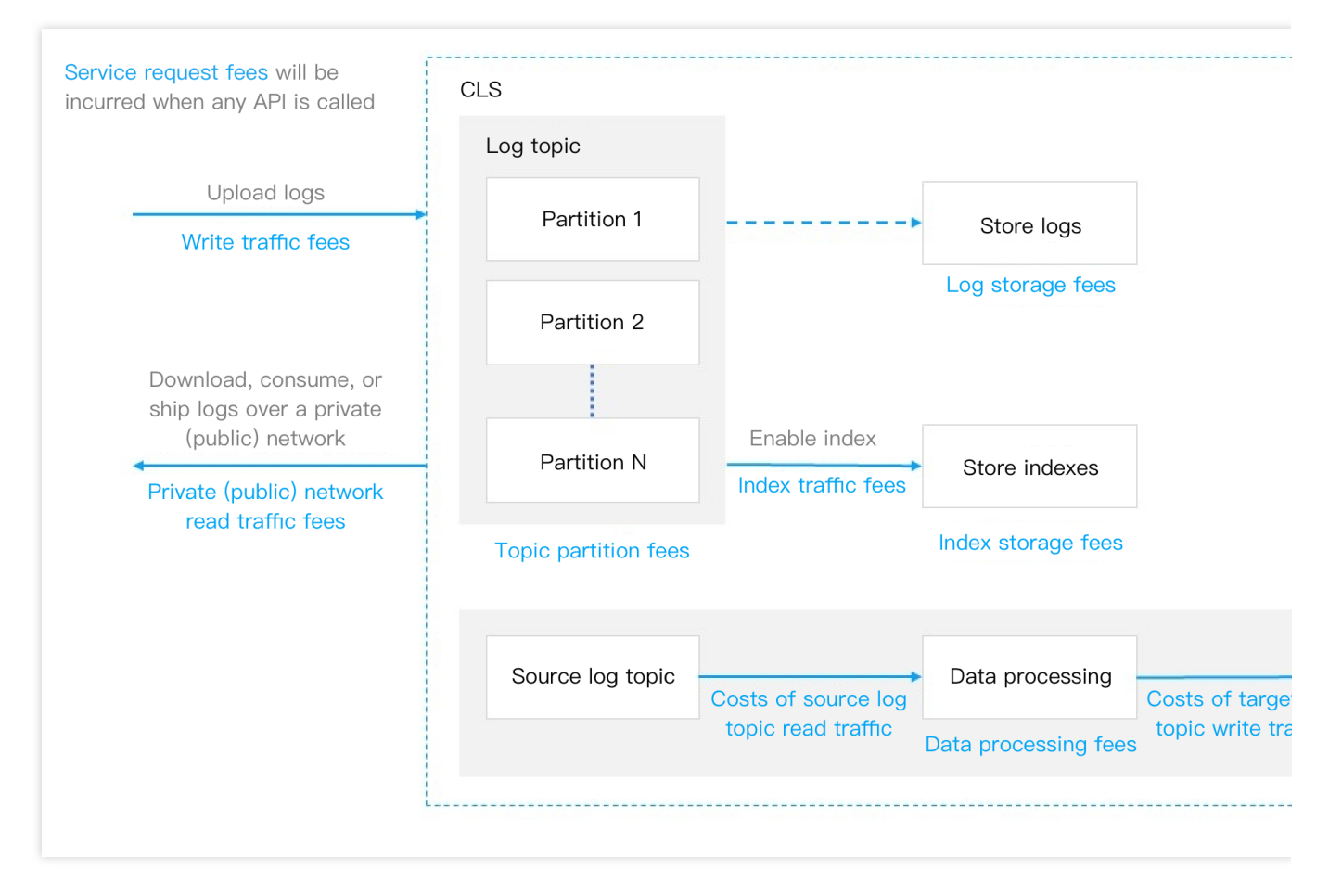

更多计费项详细描述,参考[按量计费\(后付费\)介绍](https://www.tencentcloud.com/document/product/614/49672)。

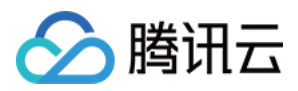

# <span id="page-6-0"></span>产品定价

最近更新时间:2024-01-20 16:35:59

# 按量计费定价

按量计费方式是您在开始使用 CLS 服务时, CLS 默认采用的计费方式。关于按量计费方式的介绍, 请参见 按量计费 (后付费)。

您在了解 CLS [计费项](https://www.tencentcloud.com/document/product/614/37509) 后, 可根据自身业务需求, 评估所需的资源量(例如每月流量、存储量、请求次数等)。您 也可以通过 CLS [价格计算器,](https://buy.tencentcloud.com/price/cls/calculator)根据您每日日志量或者云产品请求次数来帮助您估算费用,并给出按量计费的购买建 议,同时还⽀持导出预算清单。

关于 CLS 费用的整体概括,包括计费方式、计费周期等,请参见[计费概述。](https://www.tencentcloud.com/document/product/614/37509)关于按量计费的费用案例,亦可参考计 费概述中的计费案例。

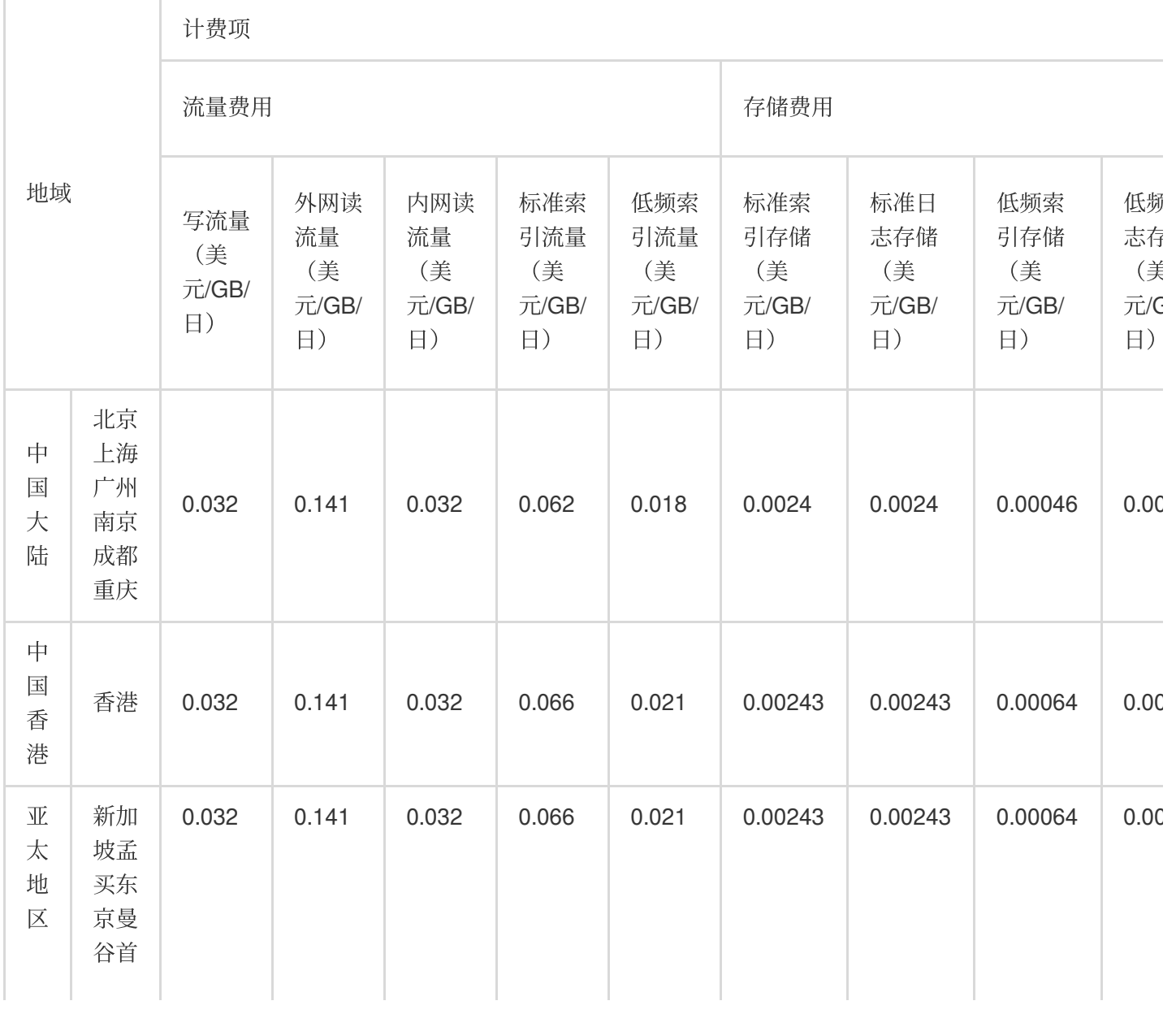

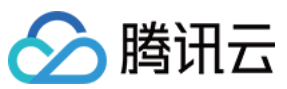

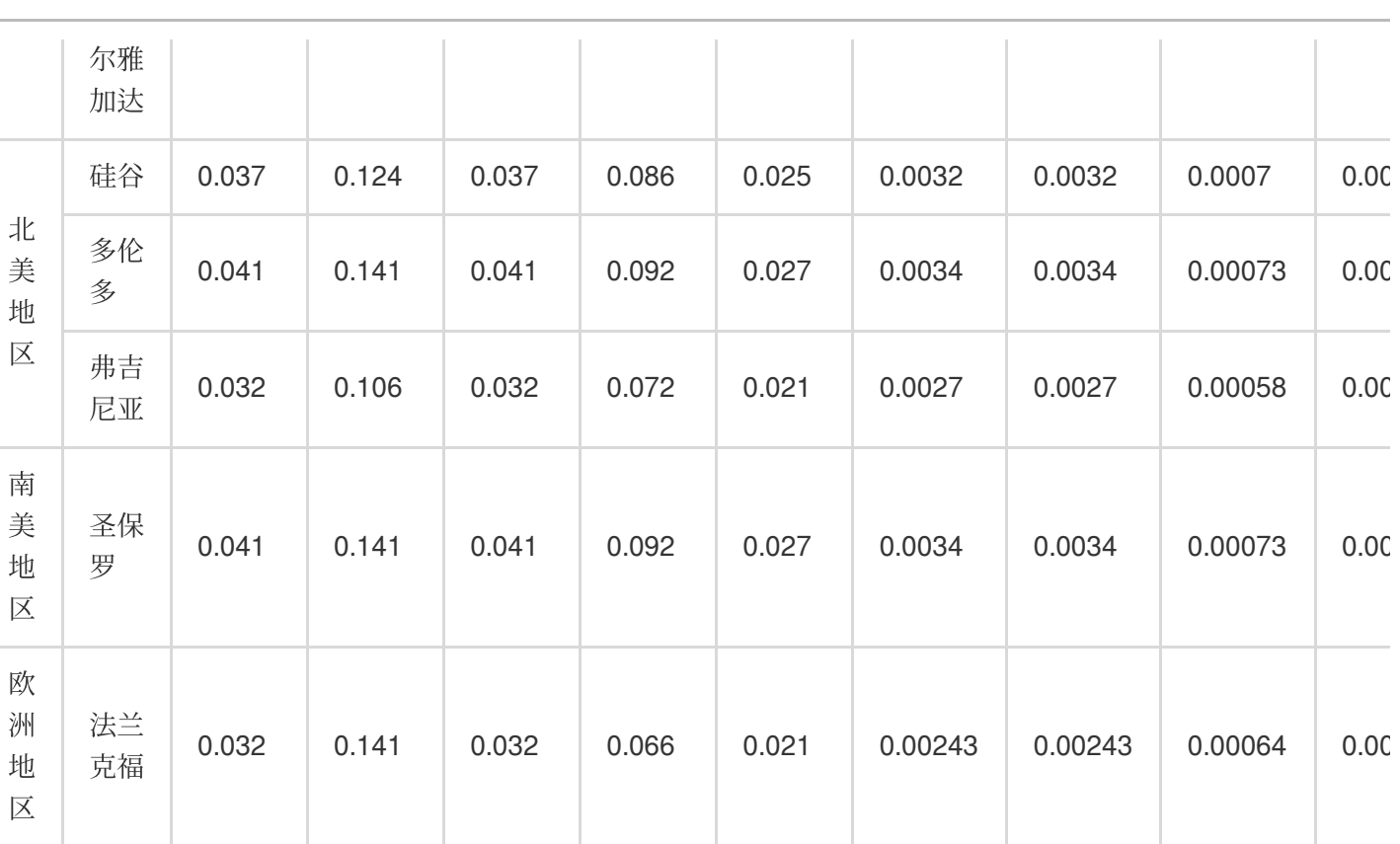

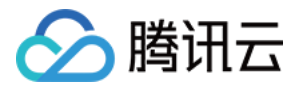

# <span id="page-8-1"></span><span id="page-8-0"></span>按量计费(后付费) 账单及使用量查询

最近更新时间:2024-01-20 16:36:28

日志服务 (Cloud Log Service, CLS) 支持用户自助查询服务账单及使用量, 本文介绍详细的操作方式。

### 查询账单

#### 杳看日志主题费用

1. 登录费用中心, 进入[账单详情](https://console.tencentcloud.com/expense/bill/summary) 页面。 2. 在全部产品下拉框中,选择"日志服务 CLS",即可查看日志服务相关账单。 账单数据默认按照费用从高向低排列,可以直观看到哪些日志主题花费最多。 通过顶部账单时间范围选择器,可以切换账单的统计时间。 3. 选择需要查看的日志主题, 单击账单详情。 4. 进入当前日志主题账单的详细分析。 您可以在此页面杳看如下信息: 该日志主题账单的各计费项花费与占比。在做成本优化时,可以根据流量费用与存储费用的占比情况选择不同的策

略。如流量费用占据绝大比例,则考虑减少采集端日志的打印量或通过数据加工过滤掉无用日志。如存储费用占据 绝大比例,则除上述两种方法外,还可以考虑缩短日志存储的时长。 该日志主题账单的月度花费趋势。可用于同环比分析,定位是否有异常的费用突增。

#### 通过分账标签区分不同业务

在各业务部门共用日志服务时,需要将日志服务的费用划分给不同的业务部门。此时可以通过 [分账标签](https://www.tencentcloud.com/document/product/555/32276) 功能, 实现 日志主题费用与业务部门的关联。操作如下:

1. 创建一个业务标签,详情请参见[创建标签。](https://www.tencentcloud.com/document/product/651/41684)

标签键:如"业务"。

标签值:如"业务A"和"业务B"。

2. 绑定⽇志主题。

通过日志服务控制台绑定

通过标签控制台绑定

1. 登录日志服务控制台,进入日志主题页面。

2. 勾选已有的日志主题或新建的日志主题,单击**编辑标签**。

- 3. 在弹出的窗口中,选择刚创建的"业务"标签,单击确定。
- 1. 登录标签控制台,进入[标签列表](https://console.tencentcloud.com/tag/taglist)页面。
- 2. 选择对应的业务标签,单击绑定资源。

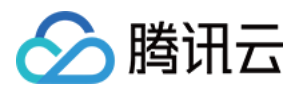

3. 在弹出的窗口中, 将"云服务"选择为"日志服务", 将"资源类型"选择为"日志主题", 并勾选对应的日志主题, 单击 确定。

- 3. 登录费用中心, 进入[分账标签](https://console.tencentcloud.com/expense/tag) 页面。
- 4. 选择刚创建的"业务"标签,单击设置为分账标签。
- 5. 通过"业务"分账标签,查看不同业务的账单统计。
- 杳看各业务的日志主题费用
- 查看各业务的总费⽤概览
- 1. 登录费用中心, 进入[账单详情](https://console.tencentcloud.com/expense/bill/summary?type=resource) 页面。
- 2. 在全部产品下拉框中选择"日志服务CLS",在全部标签下拉框中选择刚设置的"业务"标签键值即可查看。
- 1. 登录费用中心, 进入[账单概览](https://console.tencentcloud.com/expense/bill/overview) 页面。
- 2. 选择按标签汇总页签即可查看。

### 查询使⽤量

#### 查看单个日志主题使用量

- 1. 登录日志服务控制台,进入日志主题页面。
- 2. 在日志主题列表中,单击

, <br>,即可查看该日志主题的使用量。

#### 查看多个日志主题使用量

1. 登录腾讯云可观测平台控制台,进入日志服务监控页面。

2. 选择顶部的地域,查看该地域下的日志主题用量。(列表中流量数据均为当天累计流量) 3. 在日志主题列表中,单击

d II 即可查看该日志主题的使用量。

#### 自定义分析日志主题使用量

1. 登录腾讯云可观测平台控制台, 进入 [Dashboard](https://console.tencentcloud.com/monitor/dashboard2/dashboards) 列表 页面。

2. 单击新建 Dashboard, 新建一个用于分析日志主题使用量的 Dashboard。

3. 完成配置后,单击右上角保存,保存该 Dashboard。

更多 [Dashboard](https://www.tencentcloud.com/document/product/248/38461) 功能使用说明详见腾讯云可观测平台的 Dashboard 文档。

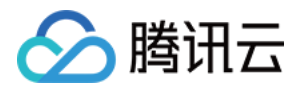

# <span id="page-10-0"></span>欠费说明

最近更新时间:2024-01-20 16:36:52

#### 注意:

如果您是腾讯云合作伙伴的客户,账户欠费下的产品资源处理规则以您与合作伙伴约定的协议为准。 当您的账号发生欠费时,系统将为您推送欠费提醒,请在收到欠费通知后,及时前往控制台 充值中心 进行充值,以 免影响您的业务。下面将为您介绍欠费的相关说明。

### 欠费原因

#### 说明:

若您对欠费有疑问,可在控制台 费用账单 页面查阅和核对您的消费明细。 若您对具体的扣费项有疑问,可以参见 [计费概述](https://www.tencentcloud.com/document/product/614/37509) 了解具体的计费项含义及计费规则。 若您想了解各费用的计费和结算周期,请参见[按量计费\(后付费\)介绍。](https://www.tencentcloud.com/zh/pdf/document/614/37508?lang=zh&domain=www.tencentcloud.com)

### ⽋费后的服务状态

1. 账号欠费后, CLS 服务将自动停止服务。您需要在此期间及时充值使账号余额大于等于0. 以免影响业务运行。 2. 账号欠费后, 存储在 CLS 的日志数据将无法读写, 而**您的数据所占用的存储空间会持续计费**, 欠费金额会累计, 直到销毁数据。鉴于数据的重要性,您的数据将会继续保留15天。此时控制台仅提供充值操作,用户续费使账号余 额大于等于0后, 服务会自动开启。

3. 账号持续欠费15天后, 将视为您主动放弃 CLS 服务, 腾讯云不承诺继续保留您的数据, 您的数据将会被销毁, 且 不可恢复。

### 如何避免和处理⽋费

1. 对于存储在 CLS 的数据若您不再使用, 您可选择进行删除, 以免继续扣费。

2. 您可以在**控制台>费用中心**设置**费用预警**功能,当可用余额低于预警阈值时,将向您发送预警通知,详情请参见 余 额预警指引。

3. 当产生欠费后, 请您及时充值使账号余额大于等于0。此外您可前往费用中心查询 费用账单。

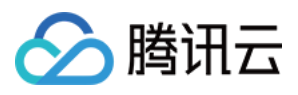

# <span id="page-11-0"></span>清理日志服务资源

最近更新时间:2024-01-20 16:37:13

# 如何停用 CLS 服务或停止计费?

日志服务(Cloud Log Service, CLS)无一键停用服务的功能。若您不再使用 CLS 服务,您可以选择将您的日志主 题等资源完全删除以避免继续计费,无需注销账号(如有使用其他腾讯云服务,注销账号会受到影响)。 CLS 的计费是后付费模式, 所以您删除资源后的第二天可以查询相关资源的计费情况。如下图9月16日可以查看9月 15⽇的账单:

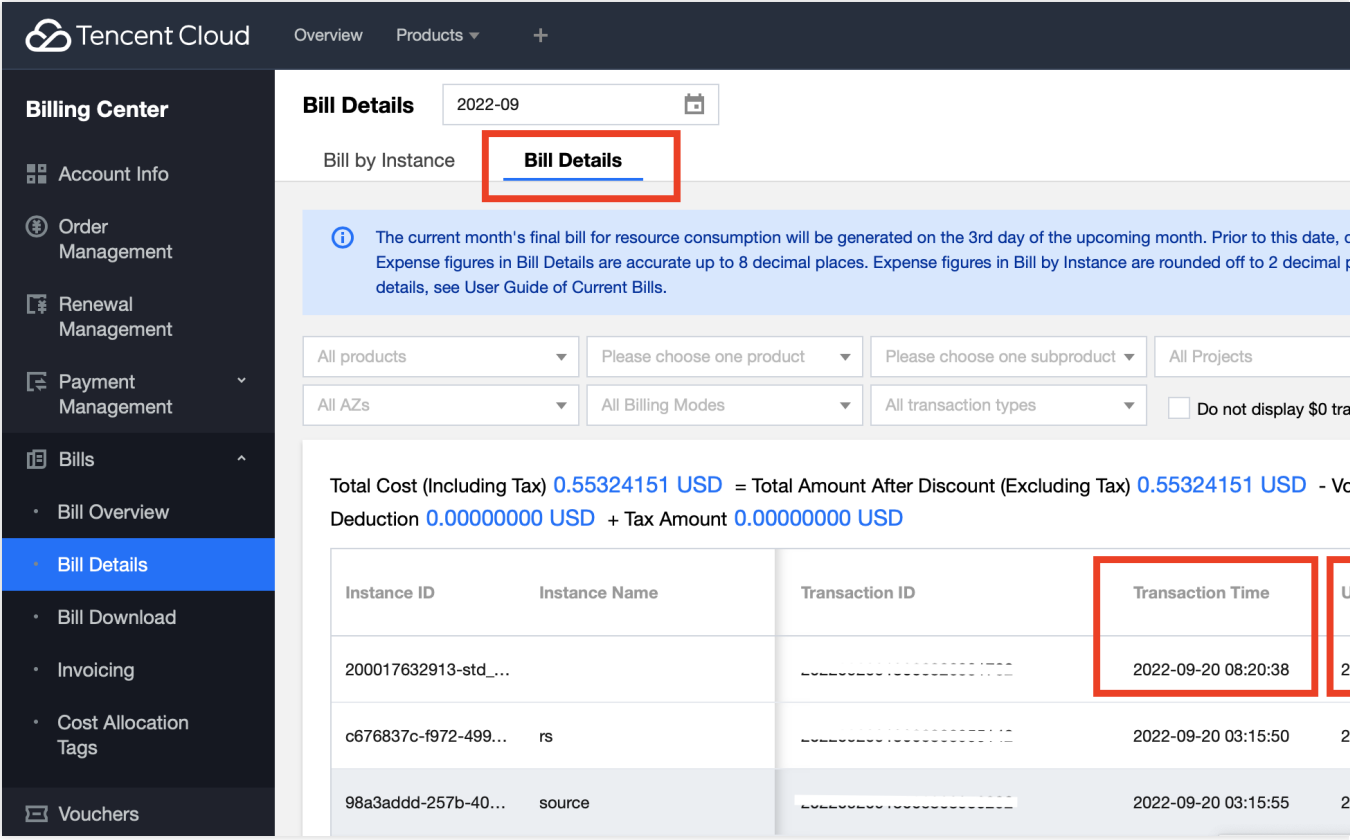

### 删除所有的日志主题

#### 注意:

Demo 日志主题不会产生费用, 可以放心体验。

1. 登录日志服务控制台, 在 [概览](https://console.tencentcloud.com/cls/overview) 页面查看各地域资源统计情况, 找到存在日志主题的地域, 单击该日志主题数, 进 入日志主题管理页面。

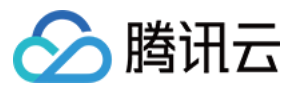

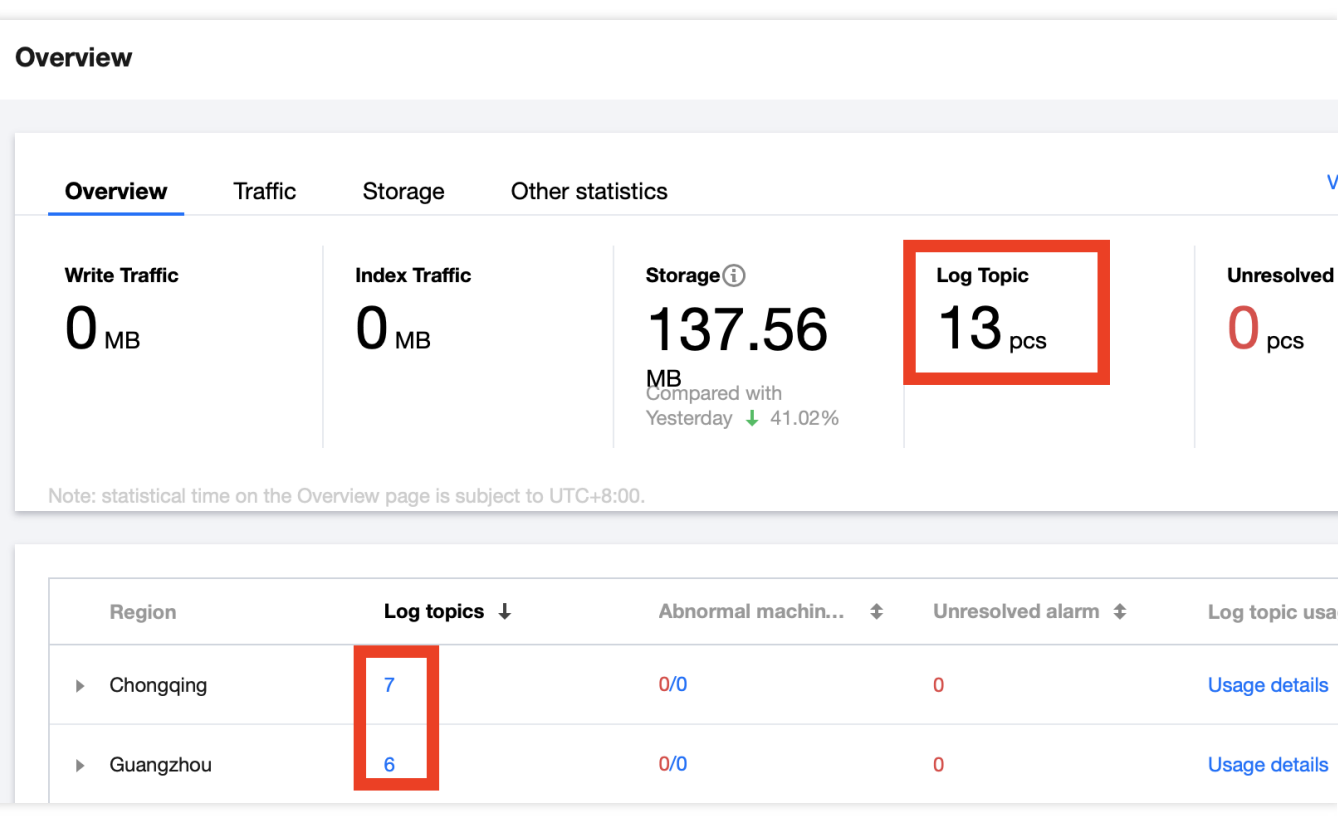

2. 在 日志主题 管理页面, 单击日志主题后删除, 删除所有地域的所有日志主题。 您可选择左上⾓的地域,切换到其他有资源的地域。

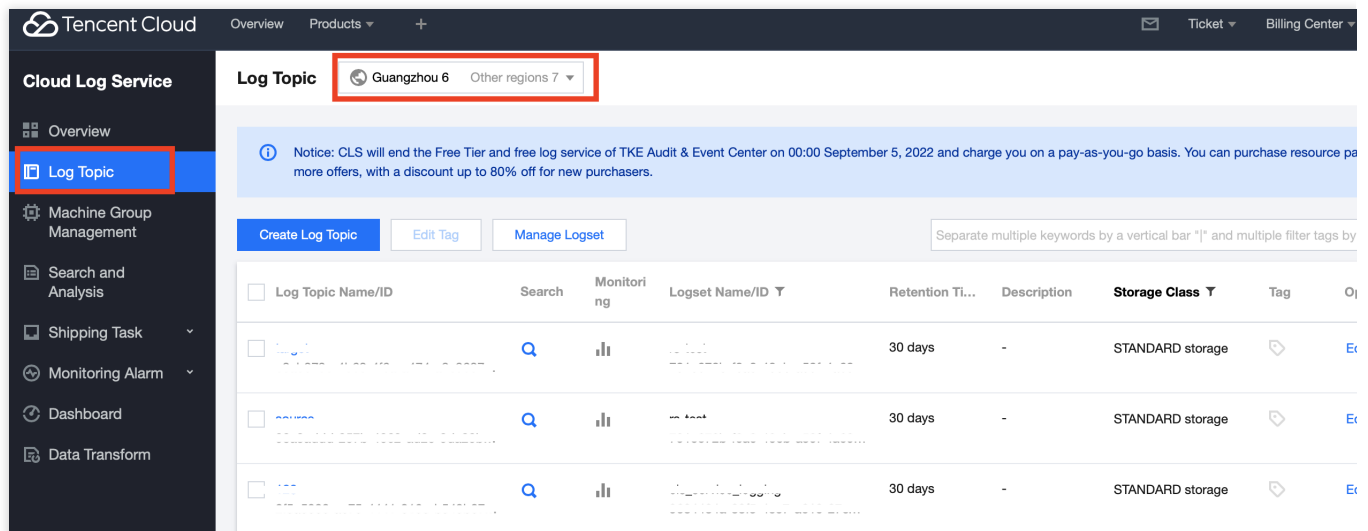

3. 返回 [概览](https://console.tencentcloud.com/cls/overview) 页面, 再次查看日志主题数, 确认日志主题数为0, 即表示日志主题资源清理完成, 不再产生相关费 用。

## 相关链接

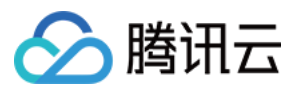

关于 CLS 的欠费停服策略: 数据的保留和销毁时间、以及相关计费说明, 可参见 CLS 欠费说明。 若您对 CLS 计费仍有疑问,可参见计费 常见问题 寻求答案。

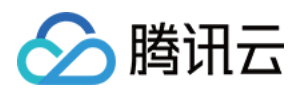

<span id="page-14-0"></span>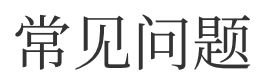

最近更新时间:2024-01-20 16:37:34

# 欠费停服相关

如何停用 CLS 服务或停止计费?